# SIAFI Sistema Integrado de<br>do Governo Federal

# **Manual do Usuário**

**Solicitar Acesso ao Servidor de Arquivos do SERPRO**

Data e hora de geração: 23/12/2024 12:54

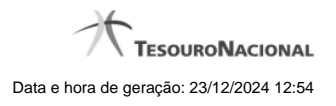

**1 - Solicitar Acesso ao Servidor de Arquivos do SERPRO 3 1.1 - Módulo - Transferência Automática (Noturna) 5**

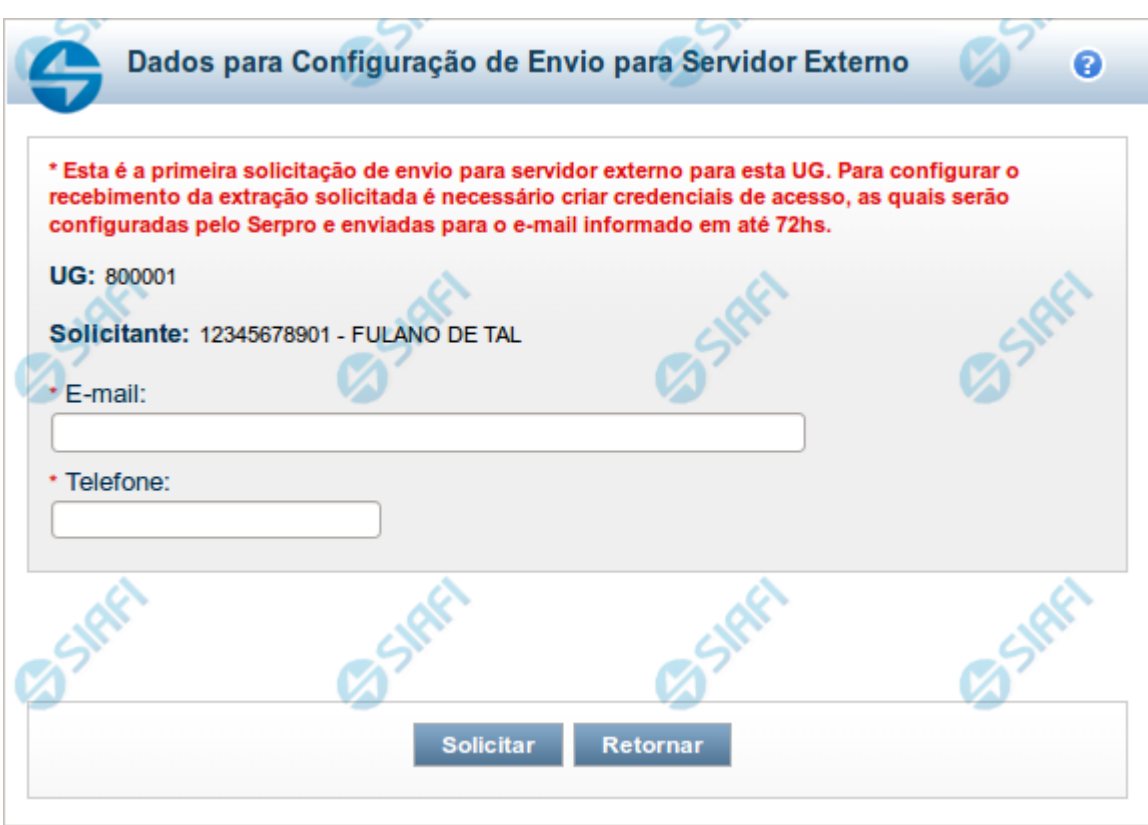

# **1 - Solicitar Acesso ao Servidor de Arquivos do SERPRO**

### **Solicitar acesso ao servidor de arquivos do SERPRO**

Para solicitar acesso ao servidor de arquivos do SERPRO, você deve preencher os dados requeridos para solicitação de acesso.

A senha de acesso será encaminhada para o e-mail informado em até 72 horas.

Nas páginas a seguir é apresentado o passo a passo da instalação e configuração dos módulos para transferência noturna, via Q-Ware.

### **Campos**

A Solicitação de acesso ao servidor é constituída pelos campos descritos a seguir:

**E-mail** - informe o endereço de correio eletrônico do responsável pela solicitação.

**Telefone**- informe o telefone de contato para que a central de serviços do SERPRO faça contato, se necessário.

### **Botões**

**Solicitar** - Clique neste botão para concluir a Solicitação de Acesso e também a Solicitação de Extração de Dados.

**Retornar** - Clique neste botão para desistir da Solicitação de Acesso e retornar para a tela anterior.

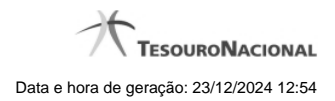

# **Próximas Telas**

[Módulo - Transferência Automática \(Noturna\)](http://manualsiafi.tesouro.gov.br/importacao-e-exportacao-de-dados/extracao-de-dados/solicitar-extracao-de-dados/solicitar-acesso-ao-servidor-de-arquivos-do-serpro/modulo-transferencia-automatica-noturna)

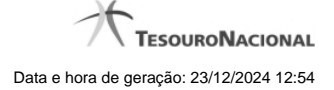

### **1.1 - Módulo - Transferência Automática (Noturna)**

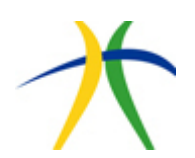

### **Informações para acesso ao SFG**

Usuário para autenticação SFG: Usuário Senha criptografada para autenticação SFG: Senha URL para abertura de regra no firewall: transfer.bsa.serpro.gov.br Porta para abertura de regra no firewall: 9021

### **Acesso ao Repositório de Arquivos**

Link para acesso ao My FileGateway: [transfer.bsa.serpro.gov.br/myfilegateway](http://transfer.bsa.serpro.gov.br/myfilegateway)

### **Automatizar o processo de download e upload de Arquivos no SFG**

### **1. Instruções para uso do arquivo anexo**

Fazer o download do anexo correspondente ao seu sistema operacional.

**Importante:** TODOS ARQUIVOS bem como as sub pastas temp, inbox, outbox enviados devem estar JUNTOS para funcionar como no zip recebido, extraídos no mesmo lugar com espaço suficiente. Antes de usar, cheque se todos arquivos estão na pasta extraída.

### **2. Transferência de arquivos**

### **2.1 – Envio de Arquivos**:

Coloque tudo que deseja mandar na "outbox" (caso não tenha usado compressão - se usou, o conteúdo da pre\_outbox já esta preparado ok)

Execute "mput",

Ao final, arquivos enviados com sucesso são movidos para a pasta "enviados"

### **2.2 – Captura de Arquivos:**

Execute "mget",

Arquivos encontrados são baixados um por um

Ao final, arquivos capturados com sucesso são movidos na "inbox"

Observações:

- Caso haja algum problema na captura dos arquivos, ele tenta o próximo arquivo dos que encontrou de forma automática.
- Aguarde ele tentar pegar todos e apenas depois execute novamente "mget" para pegar os arquivos restantes nesse caso.

### **2.3 - Envio e Captura em loop**:

Execute loopbat

Este processo realiza o envio e captura de arquivos de forma periódica, então os processos para envio e captura de arquivos são os mesmos descritos nos itens 3.2.1 e 3.2.2, bem como as pastas de destinos destes processos.

### **2.3.1 – Orientações sobre a execução em loop:**

**Importante:** não execute mput ou mget enquanto o loopbat estiver executando.

Os intervalos são de 120 segundos entre um upload e um download, **não** remova esses intervalos.

Se deseja pausar durante os intervalos basta dar CRTL-C.

Recomenda-se rodar os scripts através da linha de comando ao invés do duplo-clique, para poder acompanhar os retornos e eventos caso de erros.

**Não inicie duas execuções do loopbat juntas**, isso não capturará dois arquivos ao mesmo tempo nem transmitirá mais rápido. Em geral, gerará erros de execução nos processos, sendo necessário cancelar os processos.